## How to setup DSL-2885A modem router for VDSL connection (NBN FTTB / FTTN with PPPoE authentication)

*This document details how to setup your modem/router for VDSL connection*

Step 1. Open your Internet browser e.g. Internet Explorer, Firefox, Chrome, Safari, etc. and enter the IP address of your D-Link modem in the **address bar**: http://192.168.1.1.

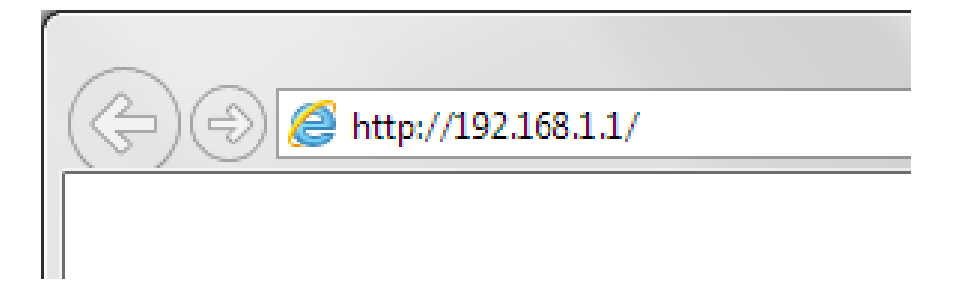

**Step 2.** When prompted type in the Username and Password, enter the validation code displayed on your page and then click on the "Log In" button.

If you have not changed the password for the modem administration, the factory settings are:

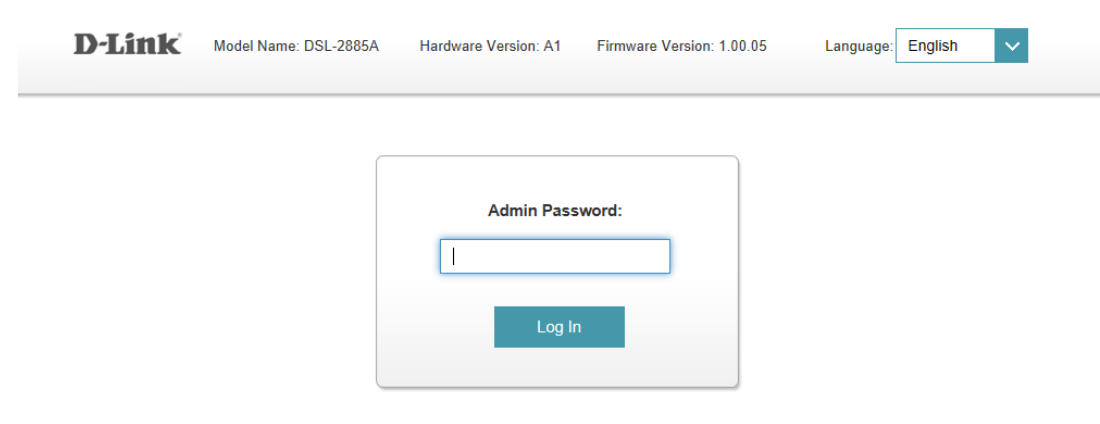

To access your storage with SharePort Web Access, click here.

*If you cannot recall the password you assigned to your modem you will need to reset the modem to factory defaults by pressing the reset button for 10 seconds. Please note that this will revert all the settings in the modem to factory settings and you will have to reconfigure it with your Internet settings and Wireless security. Make sure you have your Internet account details (given by your Internet Provider) handy.* 

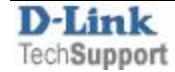

Password: admin

After logging in you will be presented with the modem's Setup Wizard configuration page. If the Setup Wizard doesn't appear automatically, then you can initiate the Setup Wizard by clicking on **Settings > Wizard**.

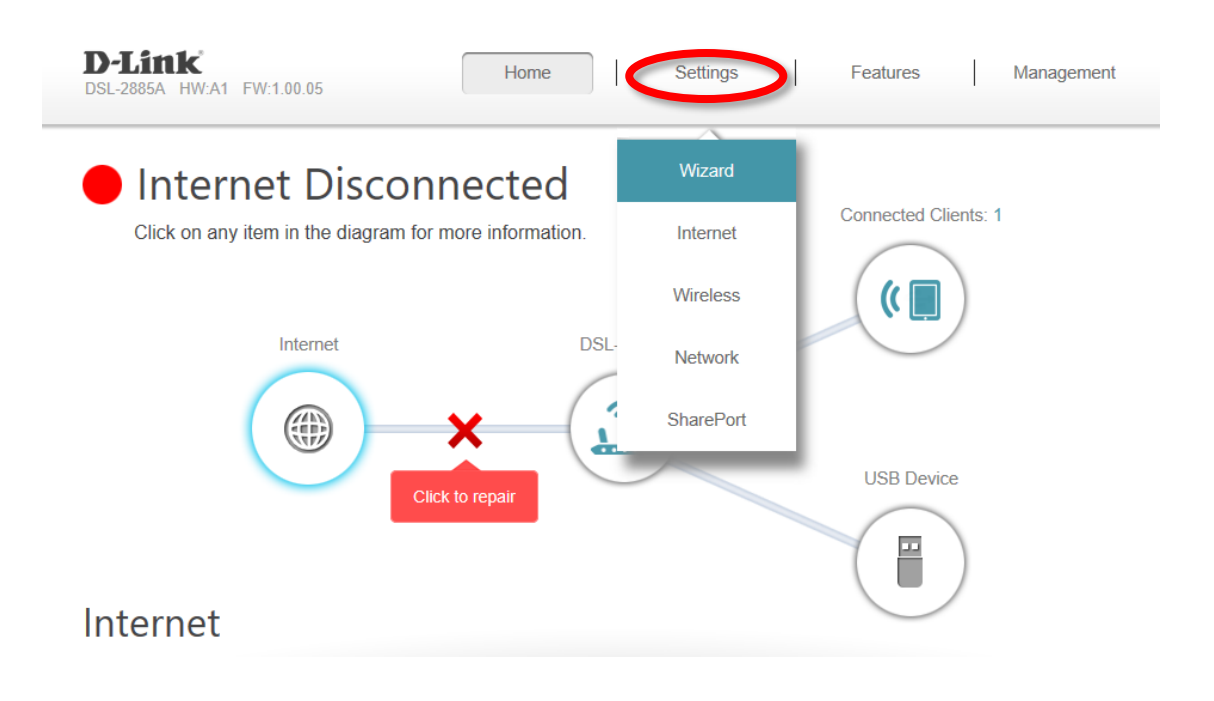

**Step 3.** Once the Setup Wizard configuration page is up, click Next and follow the Setup Wizard.

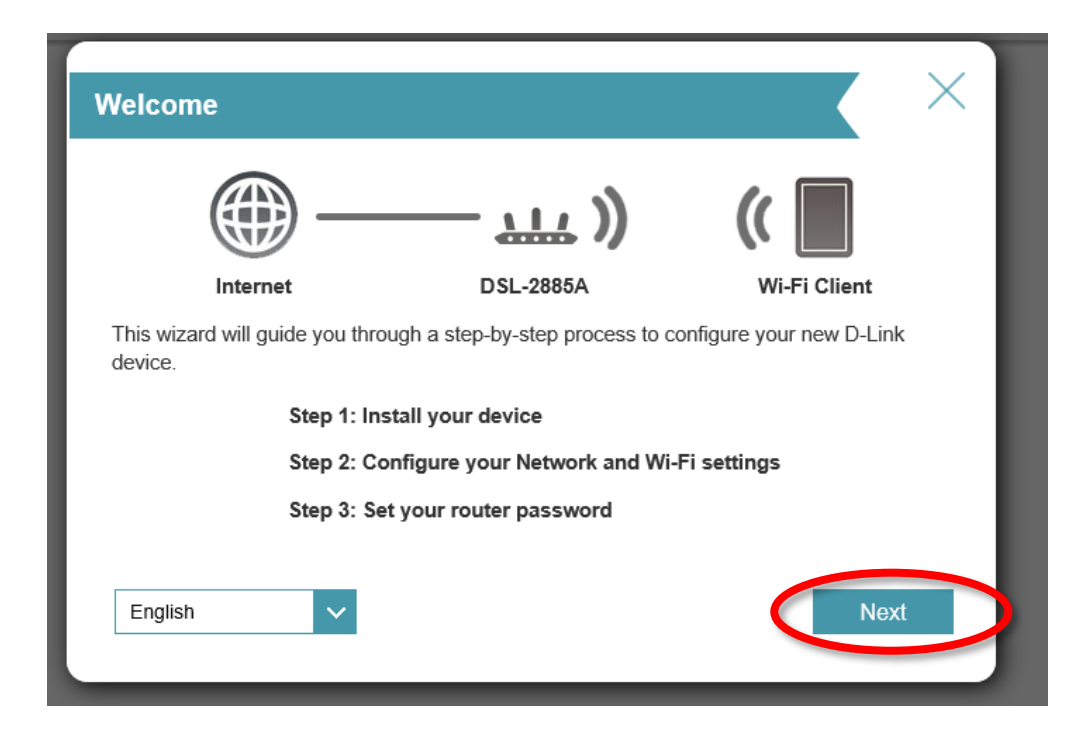

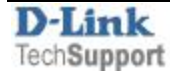

For VDSL connections select **WAN Access Type** as **VDSL**, **Australia**, followed by selecting **ISP** as **(Not Listed).**

Set the **VLAN ID (VID)** as advised by your Internet Provider. Some providers require VLAN ID to be set to specific value, otherwise please leave as zero.

Proceed by clicking Next.

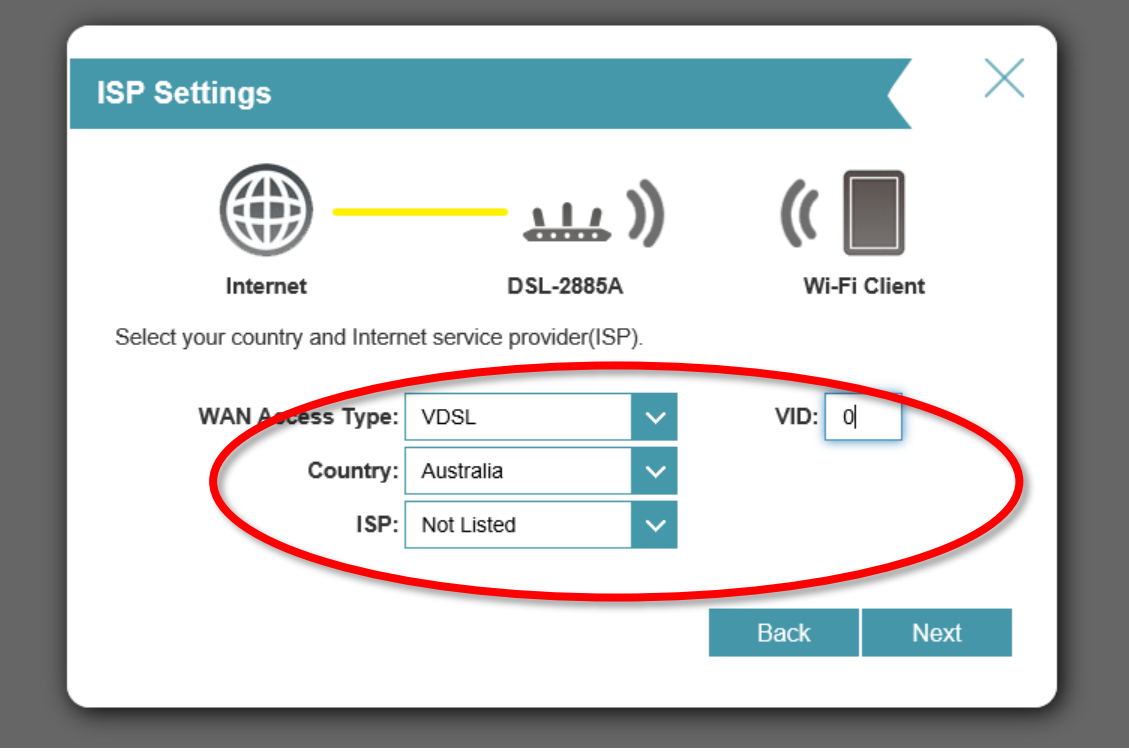

**Step 4.** Enter your full Username and Password as suggested by your Internet Service Provider. Username is normally your e-mail address, for example [username@provder.com.au](mailto:username@provder.com.au)

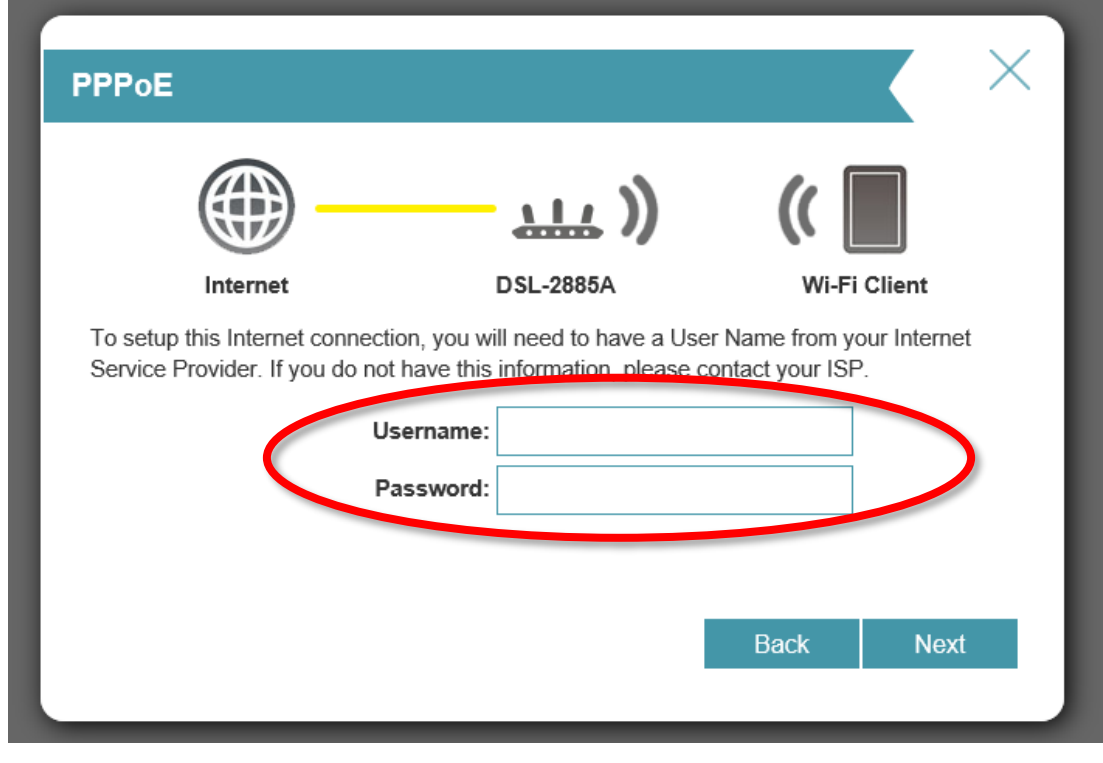

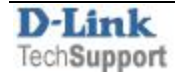

## **Step 5. Configure and setup your Wireless Network:**

Give your Wireless Network a name for each 2.4 GHz and 5.0 GHz wireless networks and assign a secure password.

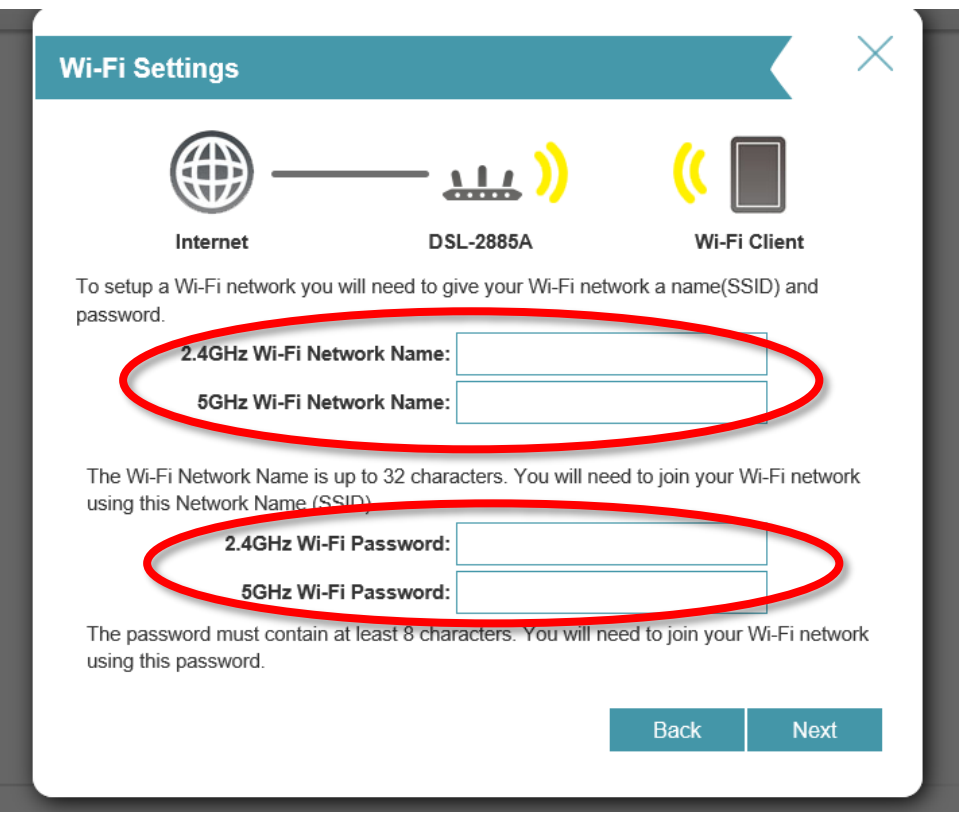

**Step 6. Protect your modem router from unauthorised access by assigning a secure password.** It is recommended to change the default "admin" password to a secure password which needs to be a minimum of 8 characters long.

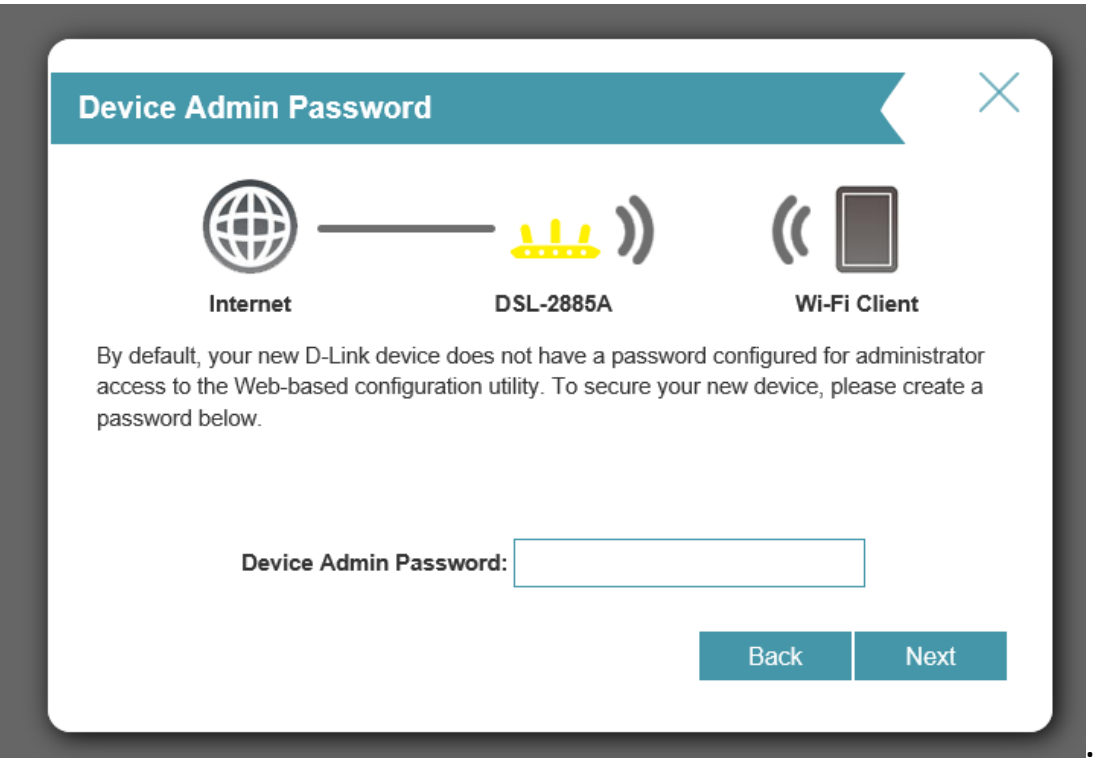

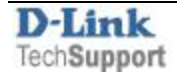

**Step 7. A summary of the connection and password settings are shown on the next step.** Confirm and proceed by clicking Next.

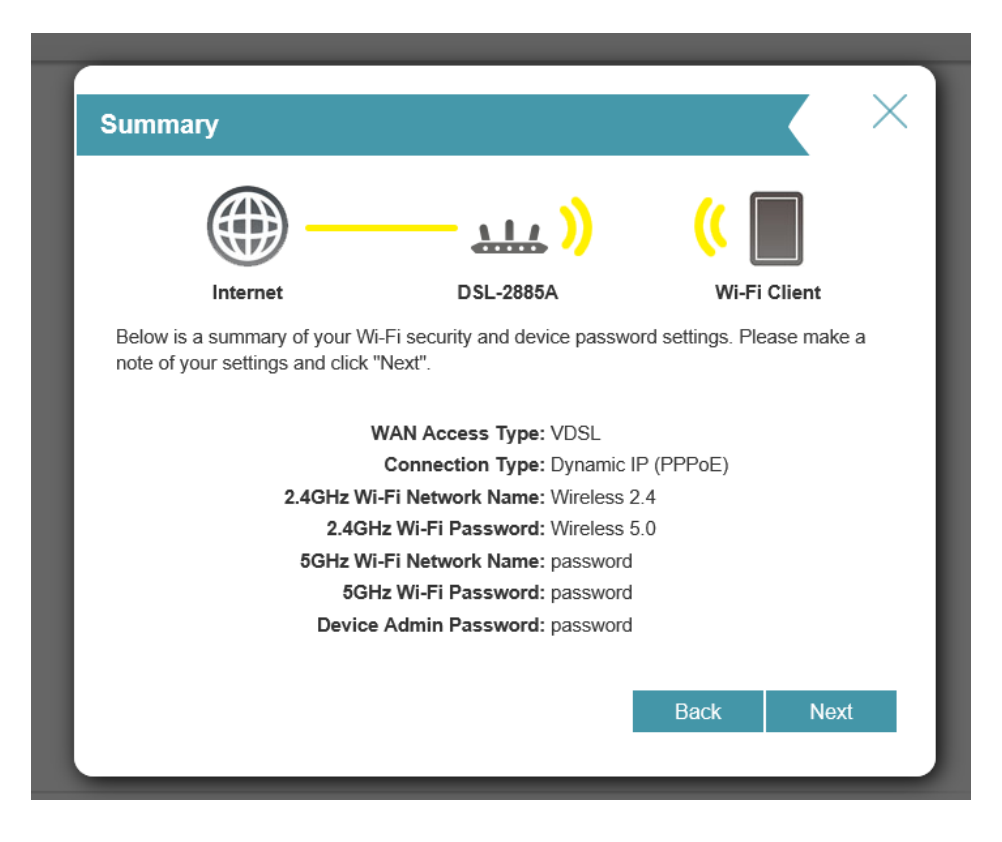

**Step 8. Congratulations –** The setup is Complete **–** Click **Finish**

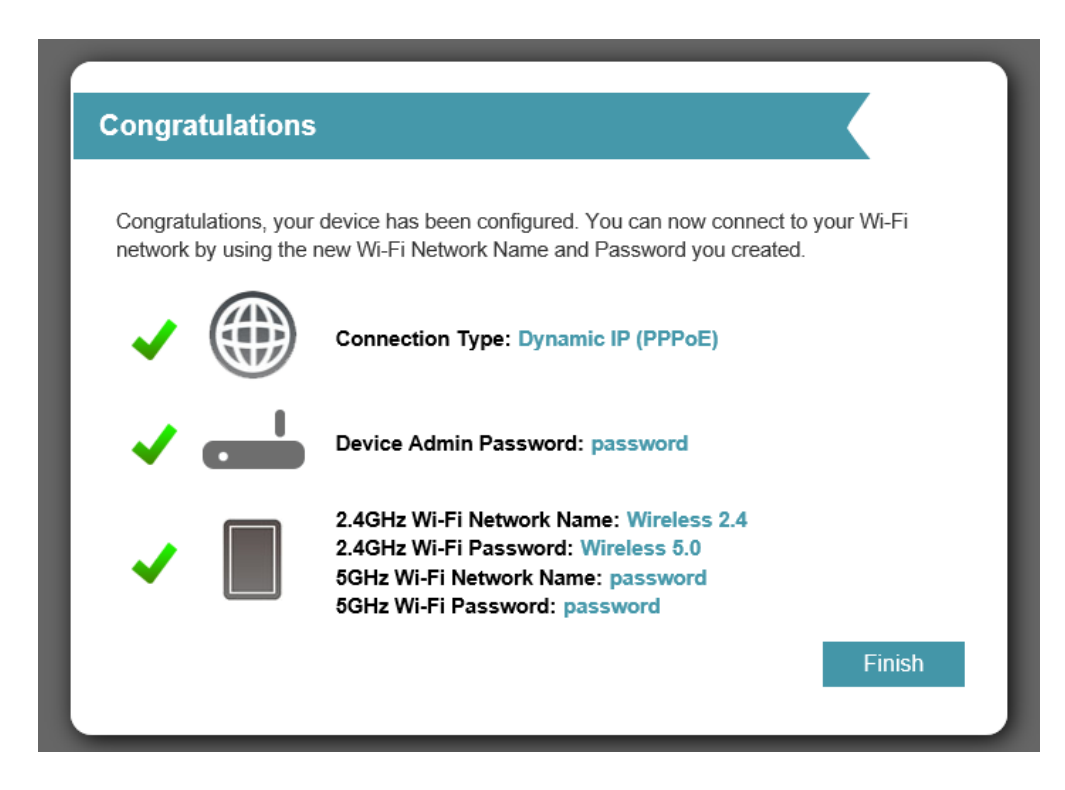

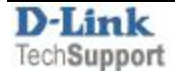